## NEC uPD78F0536 在线下载实验板

## 1. 引言

NEC uPD78F0536 是 78K0/KE2 64GK 微控制器的初学者实验板。它支持在线闪存编程和多达 128KB 的应用程序(基于 78K0/KE2 64GK 微控制器)的实时执行。

#### 1.1 NEC uPD78F0536 在线下载实验板的主要特征

• 易于使用的器件示范功能

NEC uPD78F0536 在线下载实验板中包含一些组件,可以很方便地演示简单的 LED 灯,七段代码 管,蜂鸣器等 I/O 口操作。

• 通过 USB 接口供电

NEC uPD78F0536 在线下载实验板通过 USB 接口供电,不需要独立电源。

• PG-FPL3 闪存编程软件

可以通过基于闪存编程软件的窗口,选择和下载应用程序到 NEC uPD78F0536 在线下载实验板 用于评测。

• 支持模拟信号到数字信号的转换

• 可以使用多种输入/输出信号

如:连接到用户硬件上的所有 I/O 端口、定时器输入/输出信号、使用 USB UART 芯片 FT232 的 UART 接口、连接到 LED 的 4 个 I/O 端口。

## 2. 软件安装

#### 2.1 汇编程序和整合开发环境 PM+的安装

要安装包含有整合开发环境 PM+的汇编程序包,可以点击安装程序中 RA78K0\_v380.exe 启动 RA78K0 安装程序。

2.出现该画面,进行软件安装路径的选择和软件的检查选择

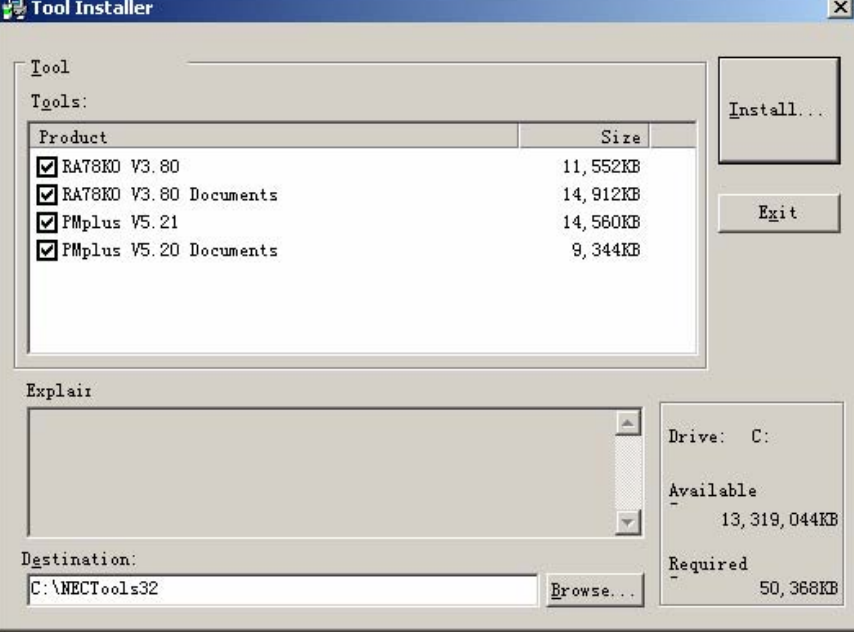

5.输入产品 ID: 00008570S

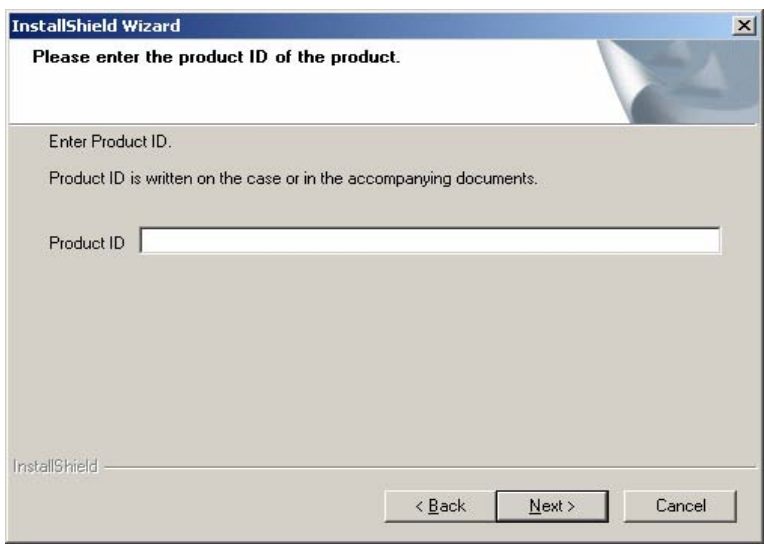

#### 7.安装完成

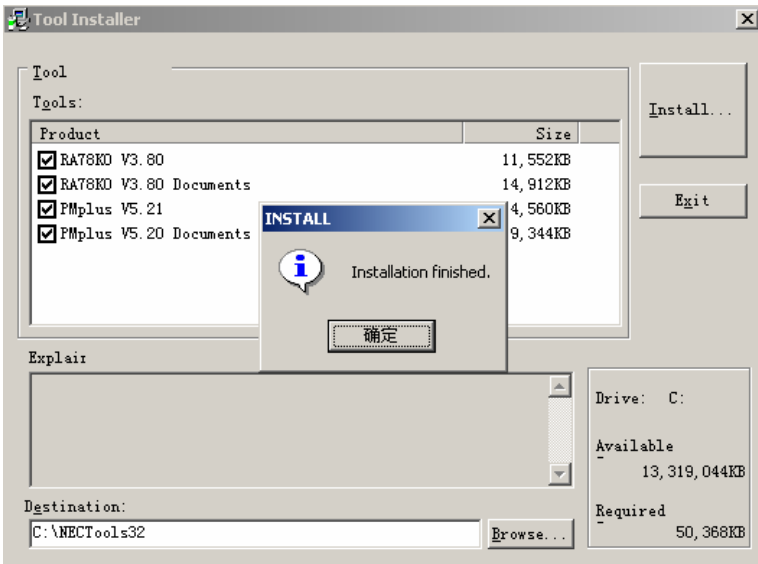

### 2.2 C 编译器的安装

要执行用 C 语言开发的程序,必须安装 C 编译器。点击安装程序中的 CC78K0 启动 CC78K0 安 装程序。

安装过程与 PM+的安装相同:ID 为 00009933A

## 2.3 系统仿真器的安装

点击安装程序中的 SM780547-B\_v110 启动 78K0S/Kx1+ 安装程序。 安装过程与 PM+的安装相同:ID 为 00001057R

#### 2.4 PG-FPL3 闪存编程 GUI 的安装

点击安装程序中的 PG-FPL3 启动 PG-FPL3 闪存编程 GUI 安装程序。

#### 2.5 GUI 软件驱动的安装

USB 驱动程序的安装

连接实验板到电脑, 当 Windows 发现新的硬体后, 把刚才解压的驱动程式路径输入。Windows

会自行安装实验板的 USB 驱动程式。

<注> 为增加运作时的稳定性, FPL3 程序文件包内的 USB 驱动程序并不建议使用。请使用光 盘 Drivers 文件夹下的驱动程序。

## 3. 整合开发环境 PM+和系统仿真器 SM+

通过执行简单的程序,讲述用于 78K0 (以后用 SM+代替)的整合开发环境 PM+和系统仿真器 SM+ 的基本操作。这章中假设的环境如下列所示。

所用的示例名: seven1

所用 workspace: sevendemo.prw

#### 3.1 PM+的启动和编译

1. 启动 PM+。在正常的安装方法下,通过顺序点击 开始 – 程序 - NECTools32 - PMplus 可 以启动 PM+。

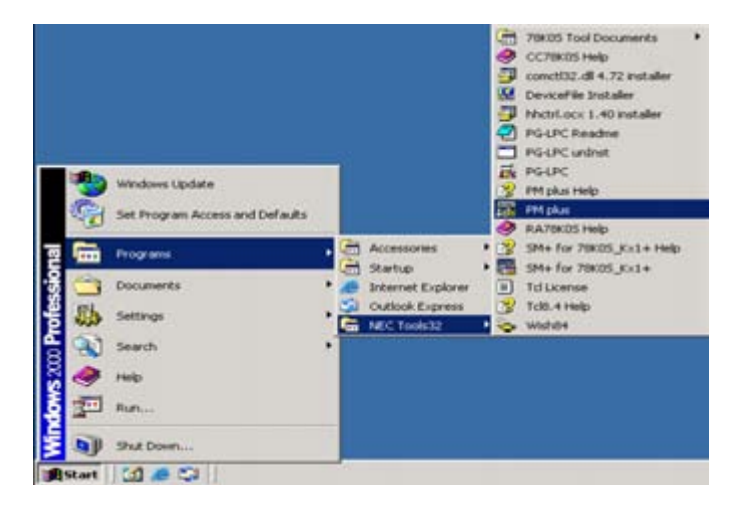

2. 当 PM+ 启动, 显示如图所示窗口。在折叠试菜单中点击 File - Open Workspace, 并打 开工作区选择对话框。

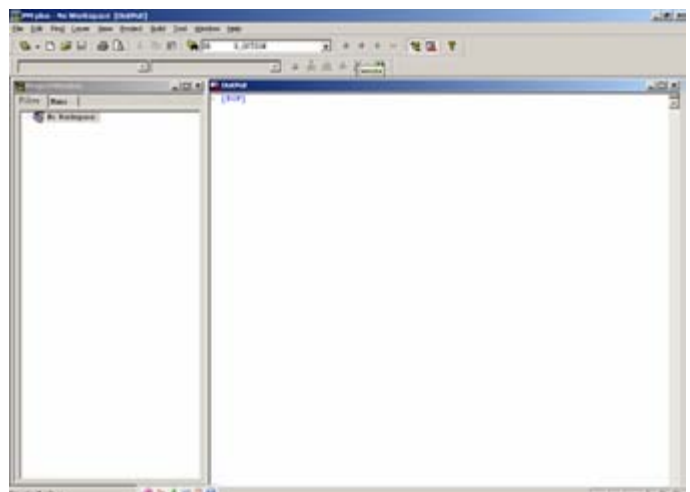

3. 选择 sevendemo.prw 后点击"打开"

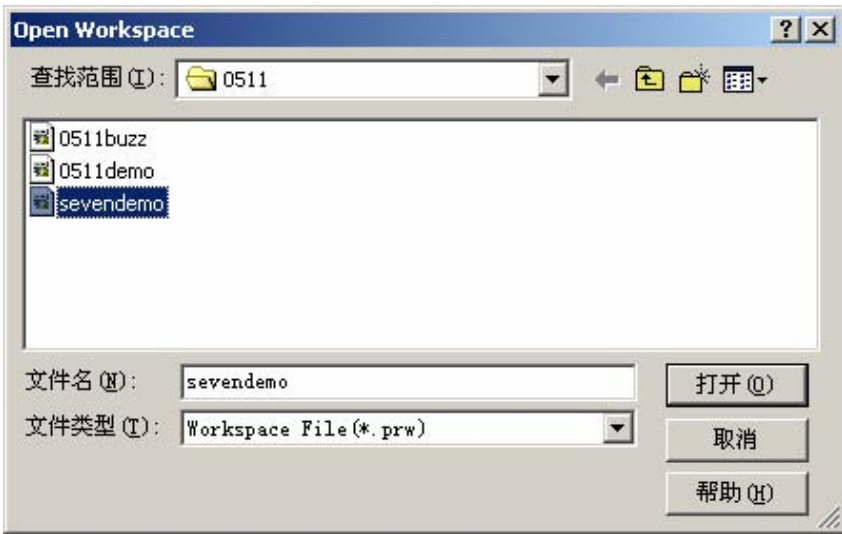

4.Project Window 中显示一列相关的文件和函数。点击一个文件或函数之后,这个文件或函 数的描述就显示在 source window 中。要编辑程序,可直接在 source window 中编辑。

5. 要编译和汇编, 点击 ■■■ (build icon) 。

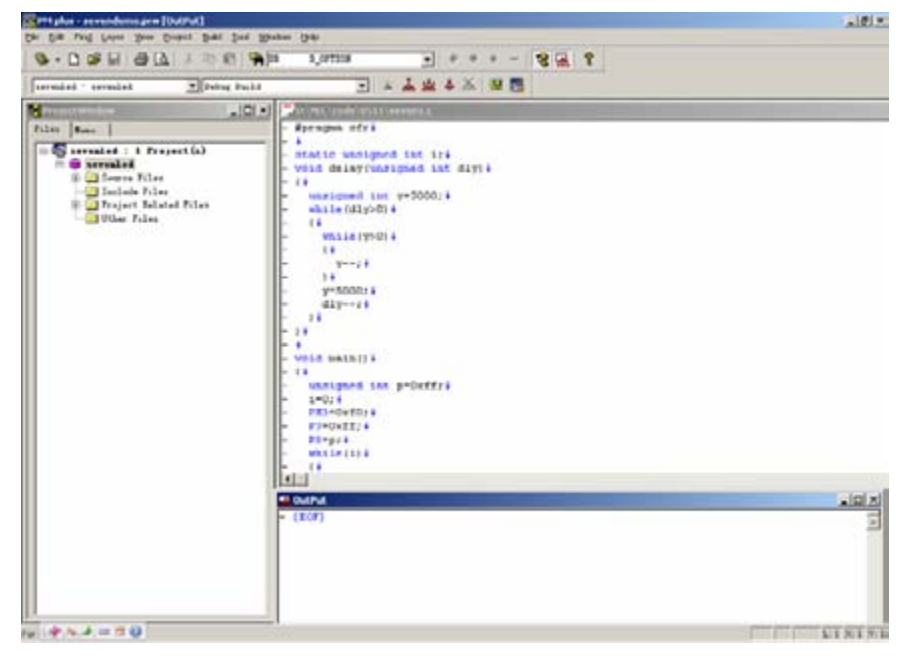

6.编译和汇编完成之后,显示"Build completed normally."。点击 OK 按钮。如果有错误 发生,会显示"A builderror was found."。在这种情况下,纠正错误的信息在 Output 窗口中显 示。

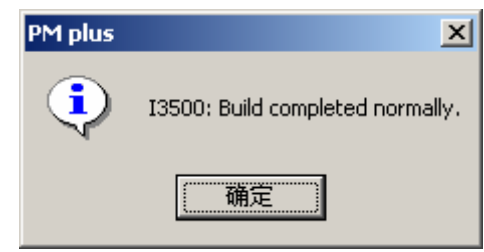

## 3.2 启动 SM+ 和仿真执行

1. 点击 PM+中的 Simulator Start Icon 启动 SM+

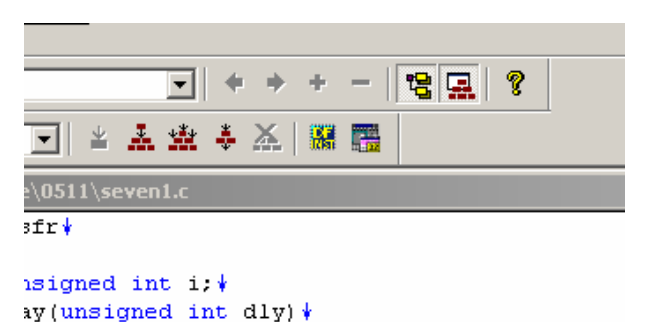

2.启动 SM+后,显示如图所示的窗口。点击 不同的执行按钮可 以执行操作,如执行和停止等,这个执行按钮在屏幕的左上角。

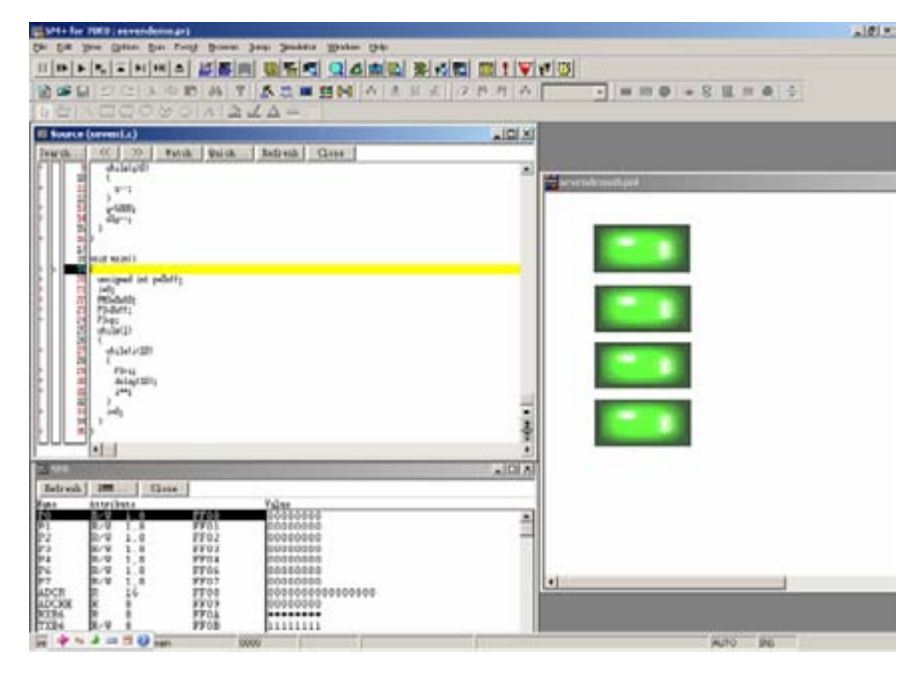

3. 若要执行程序,点击 ■按钮。执行开始后, source window 中的指针可以指示出被执行 中的源文件的位置。根据当前程序的执行,I/O 面板中显示模拟管脚和外围器件的操作。

4. 要暂停程序的执行,点击 II 按钮,若要按步执行,点击 ■ 按钮。 \* 关于 PM+和 SM+的细节,参见各产品的在线文档。

### 4.实验板的使用方法

#### 1 安装参数文件

<1> 单击,开始-程序-NEC Tools32-Device File Installer

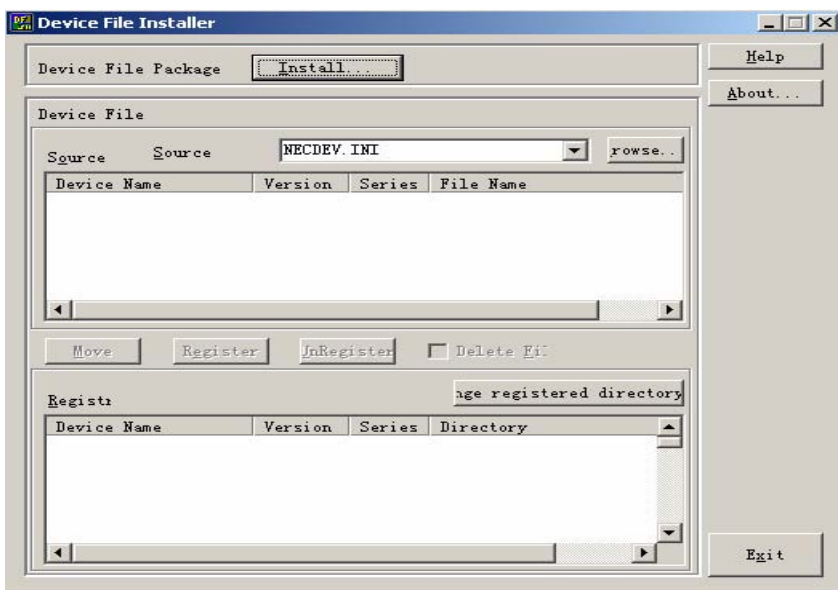

<2> 单击 Brose,选择需要添加的参数文件所在文件夹,确定。

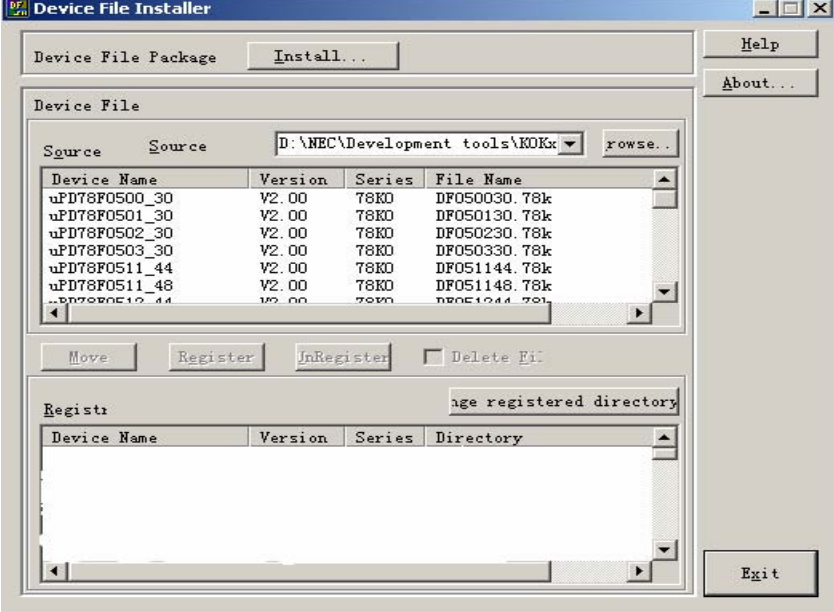

<3> 选择 uPD78F0536-64, 单击 Register , 参数文件安装成功。

2 打开 PM Plus, 载入工程, 编译。(详细操作请查看前面章节)

3 把实验板上的跳线 JP1-JP5 跳至 TO PC 处, 即 1, 2 短路(实验板上有详细标识)

4 打开 PG-FPL3 软件, 载入烧写参数文件, 选择通信端口, 具体设置如下图

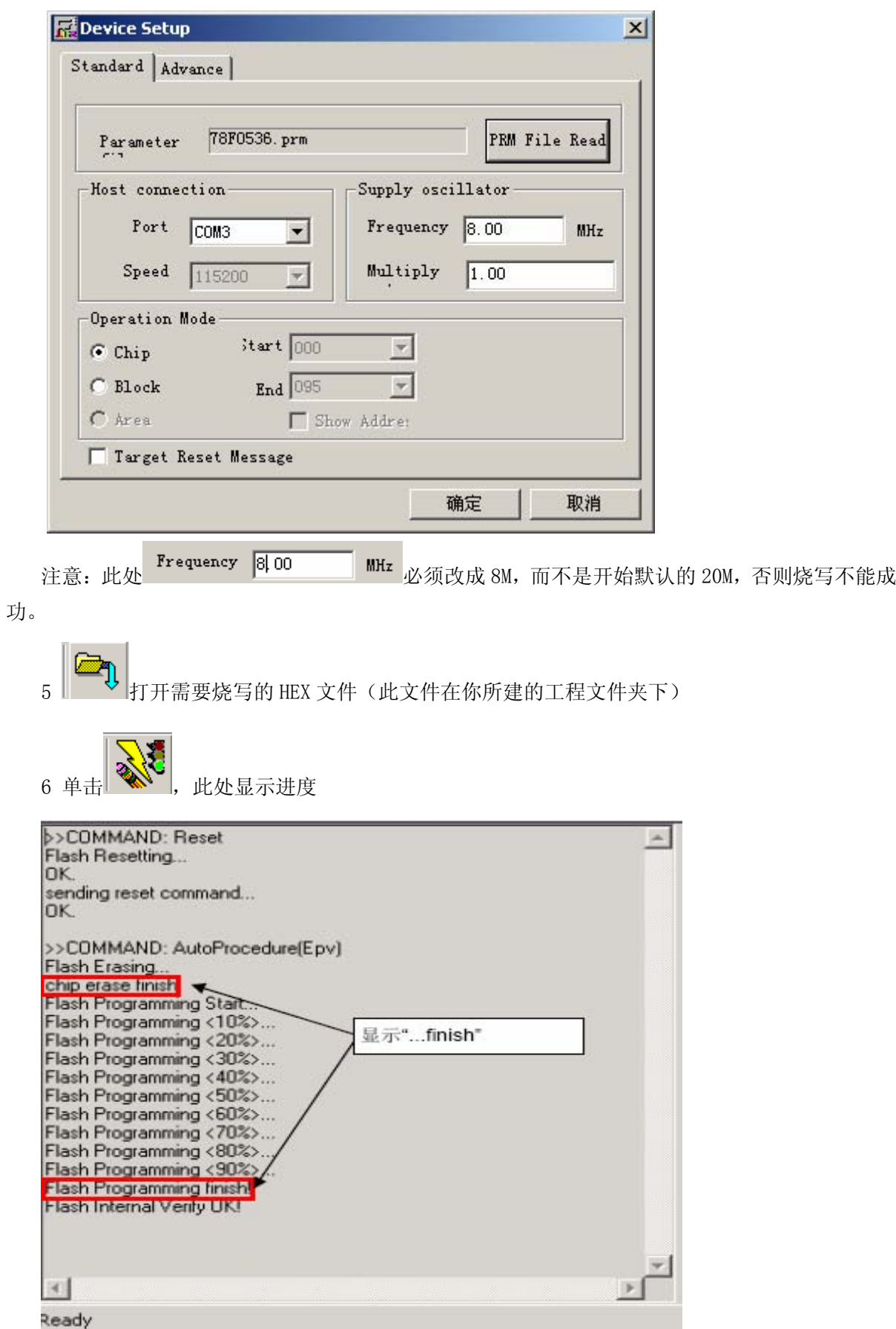

7 完成后,断掉 USB,把跳线短接至 2—3(即 TO RUN),实验板开始工作。

# 8.实验板原理图

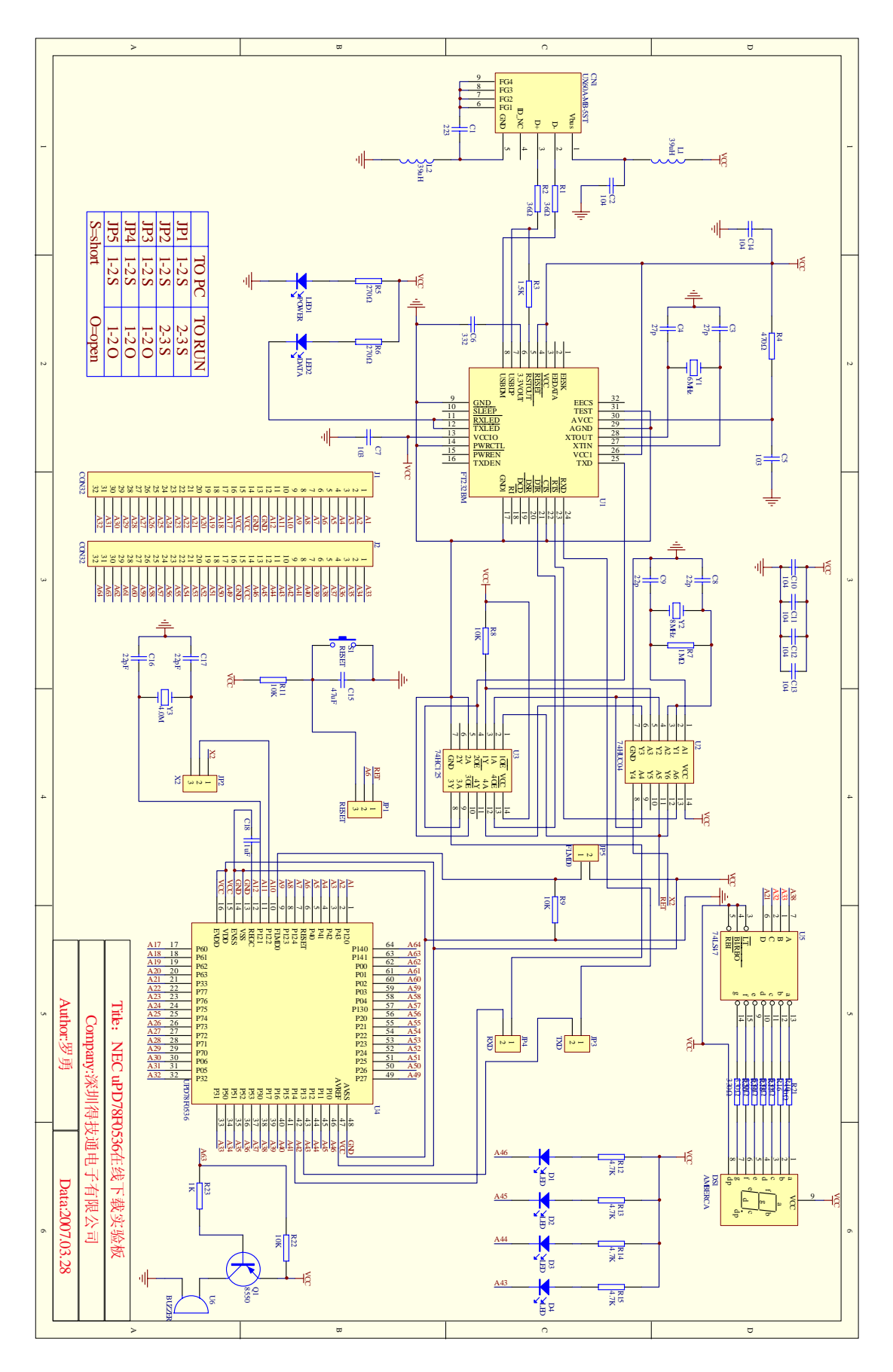